# 病原体検出マニュアル

## <麻疹・風疹同時検査法>

## 第 1 版

令和4年(2022 年) 10 月

#### 麻疹ウイルス・風疹ウイルスゲノム同時検出のためのマルチプレックスリアルタイム RT-PCR 法

麻疹ウイルスおよび風疹ウイルスゲノムの検出をシングルウェル内で同時に行うためのマル チプレックスリアルタイム RT-PCR 法(以下、MR-Multiplex RT-qPCR 法)について記載する。 病原体検出マニュアル<麻疹>および<風疹>で記載された各リアルタイム RT-PCR の試薬、 プライマー、プローブ、参照 RNA 等のほとんどを本法に転用している。ただし、プローブにつ いてはどちらかのものを FAM から他の蛍光色素(ここでは例として VIC を示す)に変更する 必要がある。比較的シグナル強度の高く出る麻疹ウイルスゲノム検出プローブの蛍光色素を変 更することを推奨する。

|                          | 検出チャンネル    |
|--------------------------|------------|
| 麻疹ウイルス                   | VIC        |
| 風疹ウイルス                   | FAM        |
| リファレンスダイ (TaqMan         | <b>ROX</b> |
| Fast Virus 1-step Master |            |
| mix に含まれる)               |            |

MR-Multiplex RT-qPCR の検出項目

#### 1.機器・器具

- マイクロピペット (各容量のもの)
- フィルター付きピペットチップ (上記のマイクロピペットに対応したもの)
- 1.5mL エッペンドルフチューブ(核酸低吸着タイプを推奨(例:RNA LoBind Tube 1.5mL; エッペンドルフ社))
- 1.5mL エッペンドルフチューブ用高速冷却遠心機
- 96well reaction plate (例: Fast 96-well Reaction Plate (0.1mL); Thermo Fisher Scientific 社)
- **●** プレートシール (例: Optical Adhesive Covers; Thermo Fisher Scientific 社)
- リアルタイム遺伝子増幅装置 (例: Applied Biosystems 7500 Fast リアルタイム PCR シス テム、QuantStudio 5 リアルタイム PCR システム;Thermo Fisher Scientific 社、LightCycler システム 480II; ロシュ・ダイアグノスティクス社)

#### 2.試薬

● ウイルス RNA 抽出キット (例: QIAamp Viral RNA mini kit; キアゲン社)

- **Real-time RT-PCR 用マスターミックス(例:Taqman Fast Virus 1-step Master mix; Thermo** Fisher Scientific 社)
- **RNase Free Water**
- プライマーおよび検出用プローブ

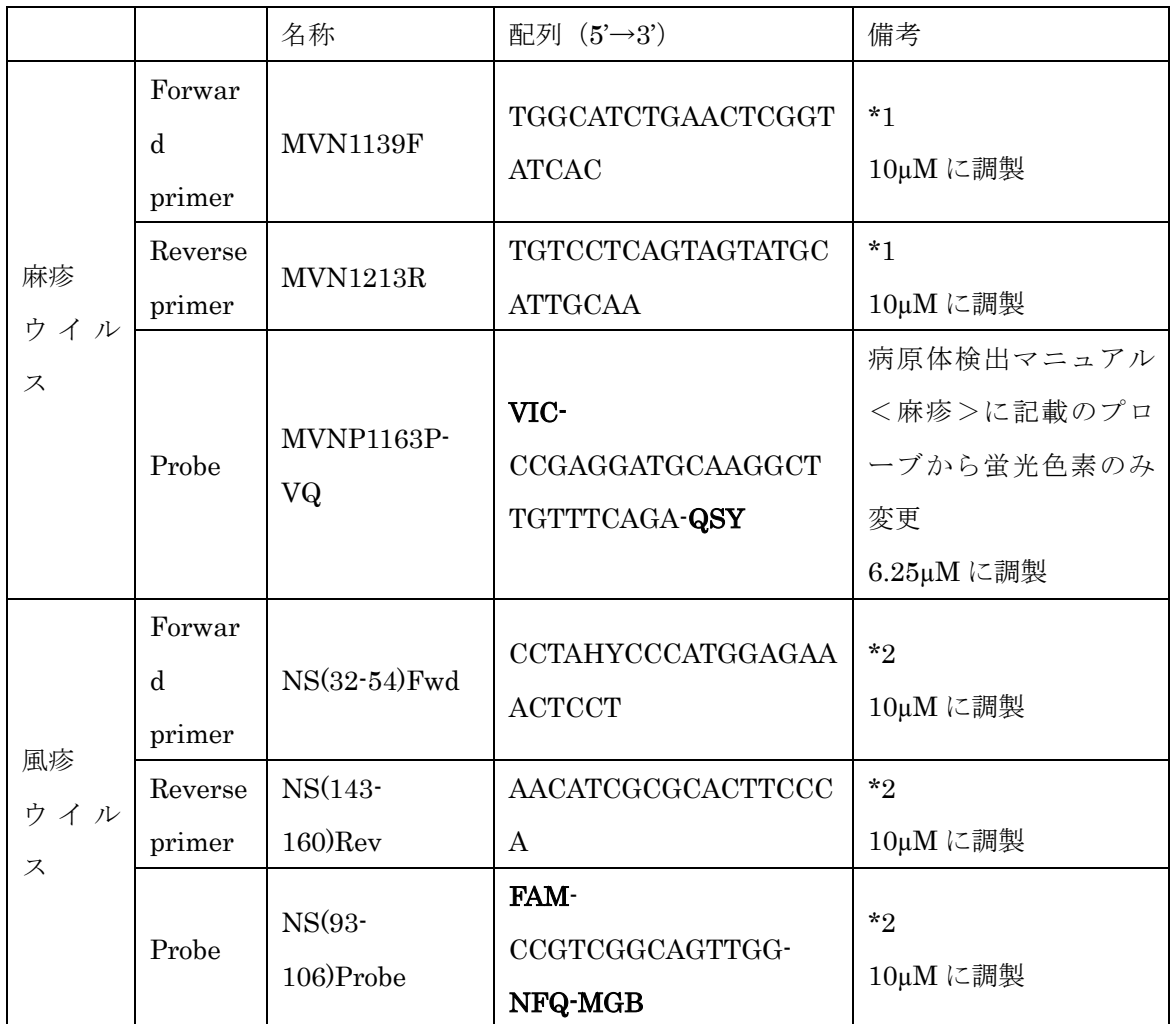

\*1: 病原体検出マニュアル<麻疹>に記載のものと同一

\*2: 病原体検出マニュアル<風疹>に記載のものと同一

● 陽性コントロール

麻疹参照 RNA ver.3、風疹参照 RNA ver.2

RNA 保護剤が添加された乾燥状態で感染研ウイルス第三部から配布される。各病原体検出マニ ュアルに記載のものと同一。

各参照 RNA の溶解、希釈、保管は、病原体検出マニュアル<麻疹>、<風疹>を参照のこと。

#### 3.ウイルス RNA 抽出

病原体検出マニュアル<麻疹>、<風疹>を参照のこと。

#### 4.MR-Multiplex RT-qPCR による各ウイルスゲノムの検出

1)表1に基づいて必要な試薬量を計算し、調製する。検体以外に最低限必要なコントロールは、 ①RT-PCR 反応の陰性コントロール(RNase Free water)、②RNA 抽出の陰性コントロール (RNase Free water を検体として RNA 抽出したもの)、③麻疹陽性コントロール2点(原則と して 50 および 5 コピー/反応の麻疹参照 RNA)、④風疹陽性コントロール2点(原則として 50 および5コピー/反応の風疹参照 RNA)の6点とする。必要な検体数+コントロール+ $\alpha$ で調 製すると良い。

|                                                |                                | 液量 (µL) |  |
|------------------------------------------------|--------------------------------|---------|--|
| RNase-Free water                               |                                | 3.5     |  |
| $4 \times$ TaqMan Fast Virus 1-step master Mix |                                | 5       |  |
| 麻疹<br>ウイルス                                     | $MVN1139F(10\mu M)$            | 0.8     |  |
|                                                | MVN1213R $(10\mu M)$           | 0.8     |  |
|                                                | MVNP1163P-VQ $(6.25 \mu M)$    | 0.8     |  |
|                                                | $NS(32-54)$ Fwd $(10\mu M)$    | 1.8     |  |
| 風疹<br>ウイルス                                     | $NS(143-160)$ Rev $(10\mu M)$  | 1.8     |  |
|                                                | $NS(93-106)$ Probe $(10\mu M)$ | 0.5     |  |
|                                                | Total                          | 15      |  |

表 1 MR-Multiplex RT-qPCR 反応液の調製 (1反応あたり)

2)プレートのウェルに 15µL ずつ反応液を分注する。

3)各ウェルに陰性コントロール、検体、陽性コントロールを各 5µL 添加する。

4)プレートシールで封をした後、反応液を軽くスピンダウンする。

5)リアルタイム遺伝子増幅装置にプレートをセットし、表2の設定、表3の反応条件で反応を

行う。(LightCycler 480II での反応条件および解析方法は付録 1 に示す)

|                 |                 | 設定               |  |  |
|-----------------|-----------------|------------------|--|--|
| Experiment type |                 | Quantification   |  |  |
|                 |                 | (Standard Curve) |  |  |
| Run mode        |                 | Standard**       |  |  |
| Chemistry       |                 | TaqMan Reagent   |  |  |
| 麻疹ウイルス          | VIC<br>Reporter |                  |  |  |
|                 | Quencher        | None             |  |  |
| 風疹ウイルス          | Reporter        | <b>FAM</b>       |  |  |
|                 | Quencher        | NFQ-MGB          |  |  |

表 2 MR-Multiplex RT-qPCR 反応の設定 (QuantStudio 5\*の場合)

\* 7500Fast を使用する場合は表 2 に準じて設定する

\* \* Fast mode でも同様の結果が得られることを確認している

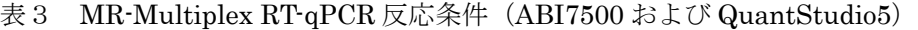

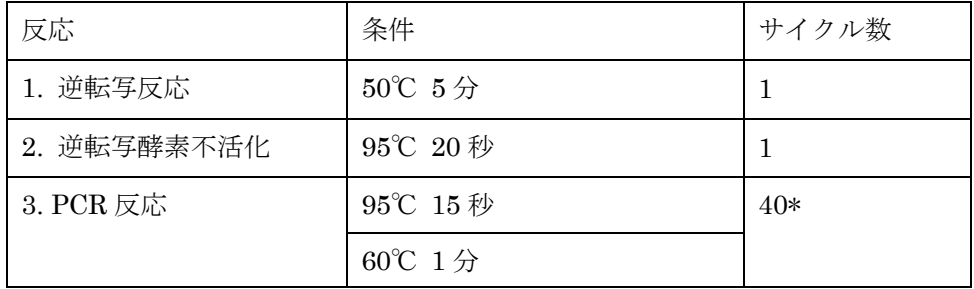

\* 40〜50 サイクルで選択可能

6)反応終了後、データ解析を行う。Auto で解析を行った場合、陰性となるべきサンプルの Baseline が自動で適切に設定できずに Threshold ラインを超えたと判定されることがある(図 1)。必ず Amplification Plot において異常な増幅曲線がないことを確認すること。必要に応じ て各機器の取り扱い説明書および付録2の<ABI 7500 システムにおける Baseline および Threshold の設定>を参考に Baseline および Threshold の設定を行う。

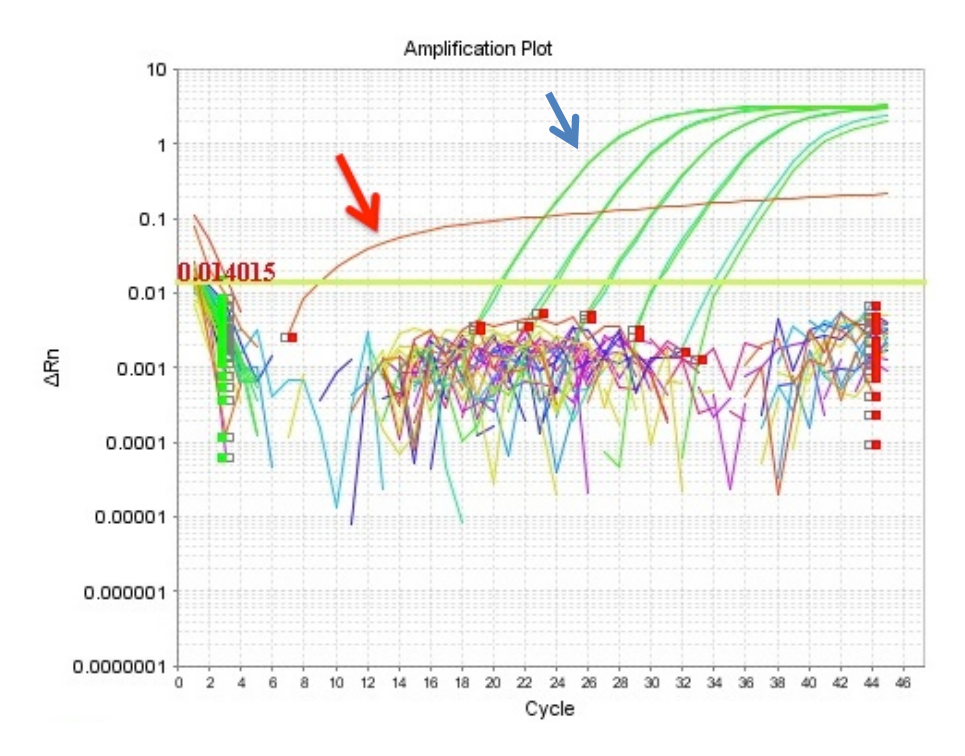

図1 Auto で解析した場合の Amplification Plot の一例

ABI7500Fast で反応させ、VIC チャンネルで解析したところ、本来陰性となるべきサンプルで 赤矢印のような異常な増幅曲線が認められた。真の陽性検体の増幅曲線(青矢印)とは容易に判 別が可能である。このような場合、マニュアル操作で Baseline および Threshold の設定を行っ た上で、判定を行う必要がある。

- 7)試験成立条件
- ① 麻疹ウイルス検出チャンネル(VIC)で麻疹陽性コントロール(50 コピー/反応)の Ct 値 が 40 以下となること。
- ② 風疹ウイルス検出チャンネル(FAM)で風疹陽性コントロール(50 コピー/反応)の Ct 値 が 40 以下となること
- ③ 陰性コントロール2点が麻疹ウイルス検出チャンネル、風疹ウイルス検出チャンネルの両方 で Ct 値が 40 より大きい、もしくはシグナルが検出されないこと。
- ④ 麻疹ウイルス検出チャンネル(VIC)で風疹陽性コントロール2点の Ct 値が 40 より大き い、もしくはシグナルが検出されないこと
- ⑤ 風疹ウイルス検出チャンネル(FAM)で麻疹陽性コントロール2点の Ct 値が 40 より大き い、もしくはシグナルが検出されないこと
- いずれかを満たさない場合、再試験を実施する。

8) 判定用陽性コントロールの決定(麻疹ウイルスおよび風疹ウイルス)

2濃度の各陽性コントロール (50 および5 コピー/反応)のうち、Ct 値が 40 以下となった最 低濃度の陽性コントロールを、それぞれの「判定用陽性コントロール」とする。

9) 判定(麻疹ウイルスおよび風疹ウイルス)

- 「陽性」:検体の Ct 値が「判定用陽性コントロール」の Ct 値以下
- 「陰性」:検体の Ct 値が 40 より大きいか、シグナルが検出されなかった場合
- l 「判定保留」:検体の Ct 値が、「判定用陽性コントロール」の Ct 値より大きく、かつ 40 以下 であった場合

麻疹ウイルスおよび風疹ウイルスが同時に「陽性」(もしくは「判定保留」)の場合には、個別の 検出法で確認を行う(遺伝子配列解析用 RT-PCR など)。また、直近の麻疹風疹混合ワクチンの 接種歴の確認も行うと良い。その他、判定についての注意事項や「判定保留」検体の取り扱いの 考え方については、病原体検出マニュアル<麻疹>および<風疹>をそれぞれ参考にする。

#### 5.関連資料

- 1. 病原体検出マニュアル 麻疹
- 2. 病原体検出マニュアル 風疹

#### 6.執筆者

国立感染症研究所ウイルス第三部

森 嘉生、大槻紀之、染谷健二、關文緒、田原舞乃、大倉喬、中津祐一郎、坂田真史

麻疹・風疹リファレンスセンター 北海道立衛生研究所 駒込理佳、三好正浩 山形県衛生研究所\* 駒林賢一、青木洋子 千葉県衛生研究所\* 佐藤重紀 神奈川県衛生研究所 鈴木理恵子 愛知県衛生研究所\* 齋藤典子、諏訪優希 富山県衛生研究所\* 板持雅恵 大阪健康安全基盤研究所\* 改田祐子、上林大起、倉田貴子 鳥取県衛生環境研究所\* 大友麗 福岡県保健環境研究所 芦塚由紀

沖縄県衛生環境研究所\* 眞榮城徳之

\*の施設は MR-Multiplex RT-qPCR 法の評価にも参加した。

### 7.改訂履歴

初版:令和 4 年(2022 年)10 月

### 付録1

<LightCycler 480 II での設定・解析方法>

LightCycler 480 II を使用した場合、Multiplex の Realtime RT-PCR の設定・解析を以下のよ うに行う。

1. 反応開始前の設定

「Run Protocol」の「Set up」を開き、「Detection Format」から「Dual Color Hydrolysis Probe/UPL Probe」を選択する。「Customize」をクリックし、「Filter Combination」の FAM(465- 510)と VIC/HEX/Yellow555(533-580)にチェックが入っていることを確認する。

2. 表4の反応条件で反応を行う。

|            | Analysis mode  | Cycle | Temperature | Time             | Ramp    | Acquisition |
|------------|----------------|-------|-------------|------------------|---------|-------------|
|            |                |       | (C)         |                  | Rate    | Mode        |
|            |                |       |             |                  | (C/sec) |             |
| RT         | None           | 1     | 50          | 5min             | 4.4     | None        |
| Denature   | None           | 1     | 95          | 20sec            | 4.4     | None        |
| <b>PCR</b> | Quantification | $40*$ | 95          | 15sec            | 4.4     | Single      |
|            |                |       | 60          | 1 <sub>min</sub> | 2.2     | None        |

表 4 LightCycler 480II における MR-Multiplex RT-qPCR 反応条件

\* 40〜50 サイクルで選択可能

3. 反応終了後のデータ解析

「Analysis」→ 「Abs Quant/2nd Derivative Max」を選択し、目的の Subset を開く。画面下の 「Filter combination」で「FAM(465-510)」または「VIC/HEX/Yellow555(533-580)」検出チャ ンネルを選択する。「Color Comp」の「In Database」を開き、「Universal CC FAM(510)-VIC(580)」 を選択し、「Calculate」をクリックする。

## 付録2

<ABI 7500 システムにおける Baseline および Threshold の設定>

Baseline の設定

- 1. Amplification Plot で「Graph type」を「Linear」に変更する。
- 2. 設定したい Target (麻疹または風疹)を選択する。
- 3. (対数増幅的ではなく)緩やかに蛍光強度が増加しているサンプルがあり、その Baseline が適切に設定されていない場合(図2)、設定し直す必要がある。
- 4. Options から、Threshold Auto および Auto Baseline のチェックを外す。
- 5. グラフ下に現れる 2 つの三角印(Baseline start と stop)を移動させ、Baseline に設定する 範囲を決定する。範囲としてはすべてのサンプルにおいて対数増殖が始まる前までを設定す る。例:Start : 2 サイクル、Stop: 18 サイクル

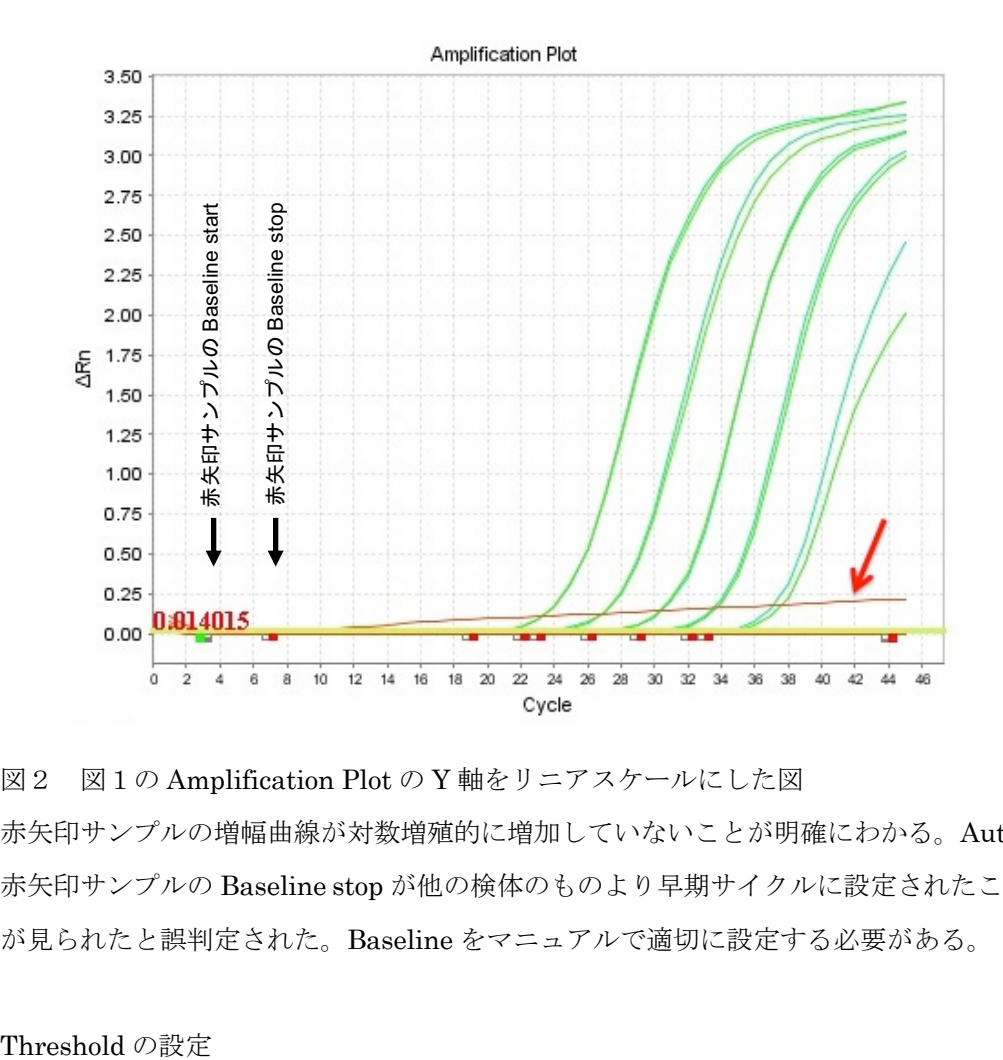

図2 図1の Amplification Plot の Y 軸をリニアスケールにした図

赤矢印サンプルの増幅曲線が対数増殖的に増加していないことが明確にわかる。Auto 解析では 赤矢印サンプルの Baseline stop が他の検体のものより早期サイクルに設定されたことで、増幅 が見られたと誤判定された。Baseline をマニュアルで適切に設定する必要がある。

- 6. 「Graph type」を「Log」に変更する。
- 7. 設定したい Target(麻疹または風疹)を選択する。
- 8. 増幅の見られるサンプルの全てが対数増幅期となる蛍光強度に Threshold ラインを移動さ せる。Options で Threshold 値を直接入力しても良い。例:Threshold: 0.2
- 9. Analysis ボタンを押し、解析を行う。